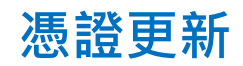

## 1. 請點選畫面左下方的開始鈕

2. 尋找「Miscrosoft Edge」或「Google Chrome」,

## 點擊開啟瀏覽器

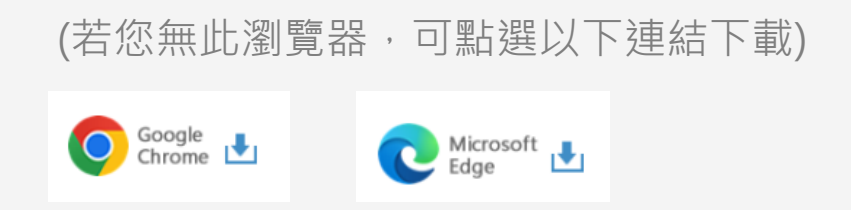

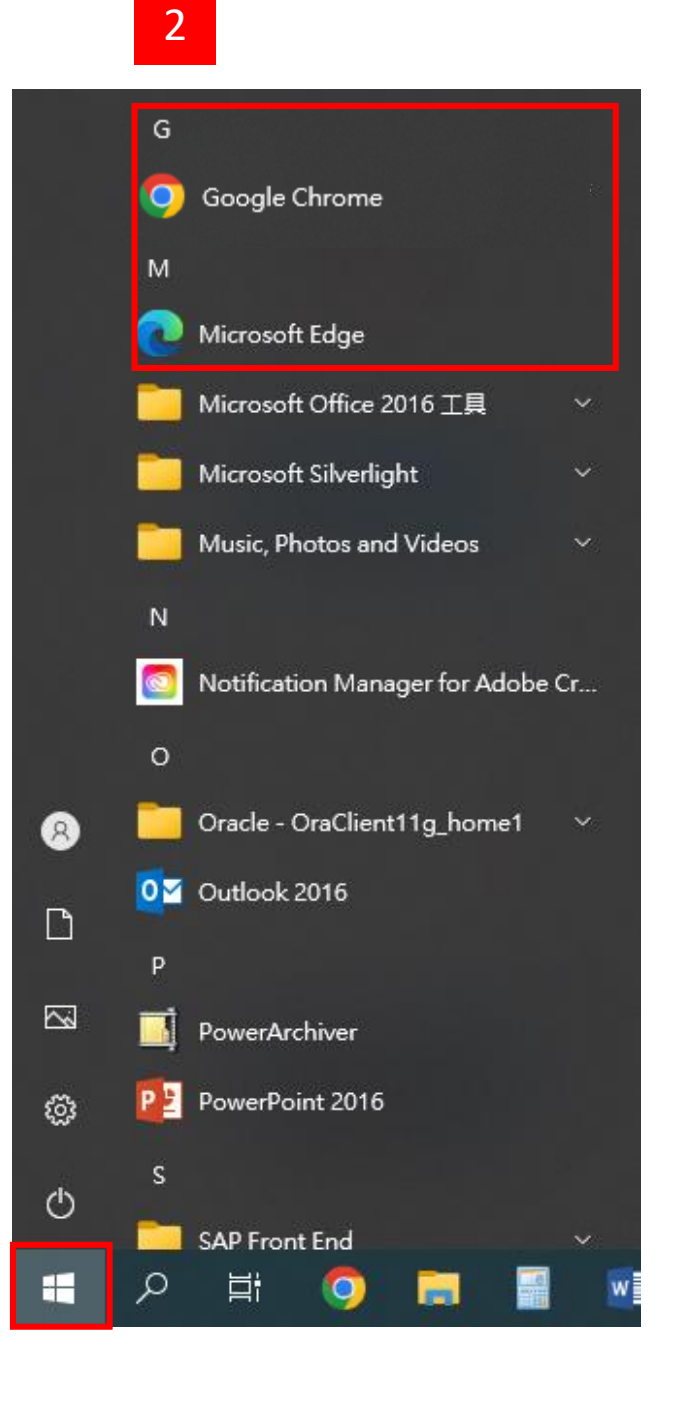

1

# **憑證更新**

## **Step 1. 點選申請憑證**

- 1. 進入元大證券首頁 [www.yuanta.com.tw](http://www.yuanta.com.tw/),
- 2. 點選畫面中間常用功能的憑證專區選項
- 3. 再點選憑證更新選項,選擇「憑證更新」

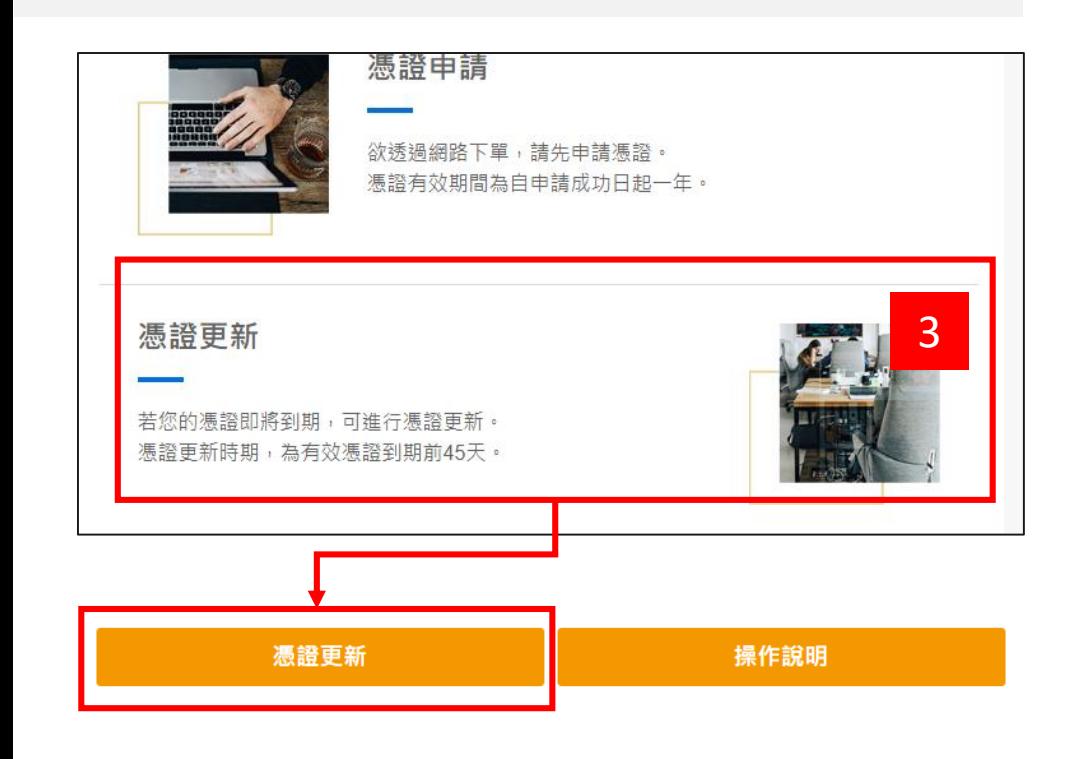

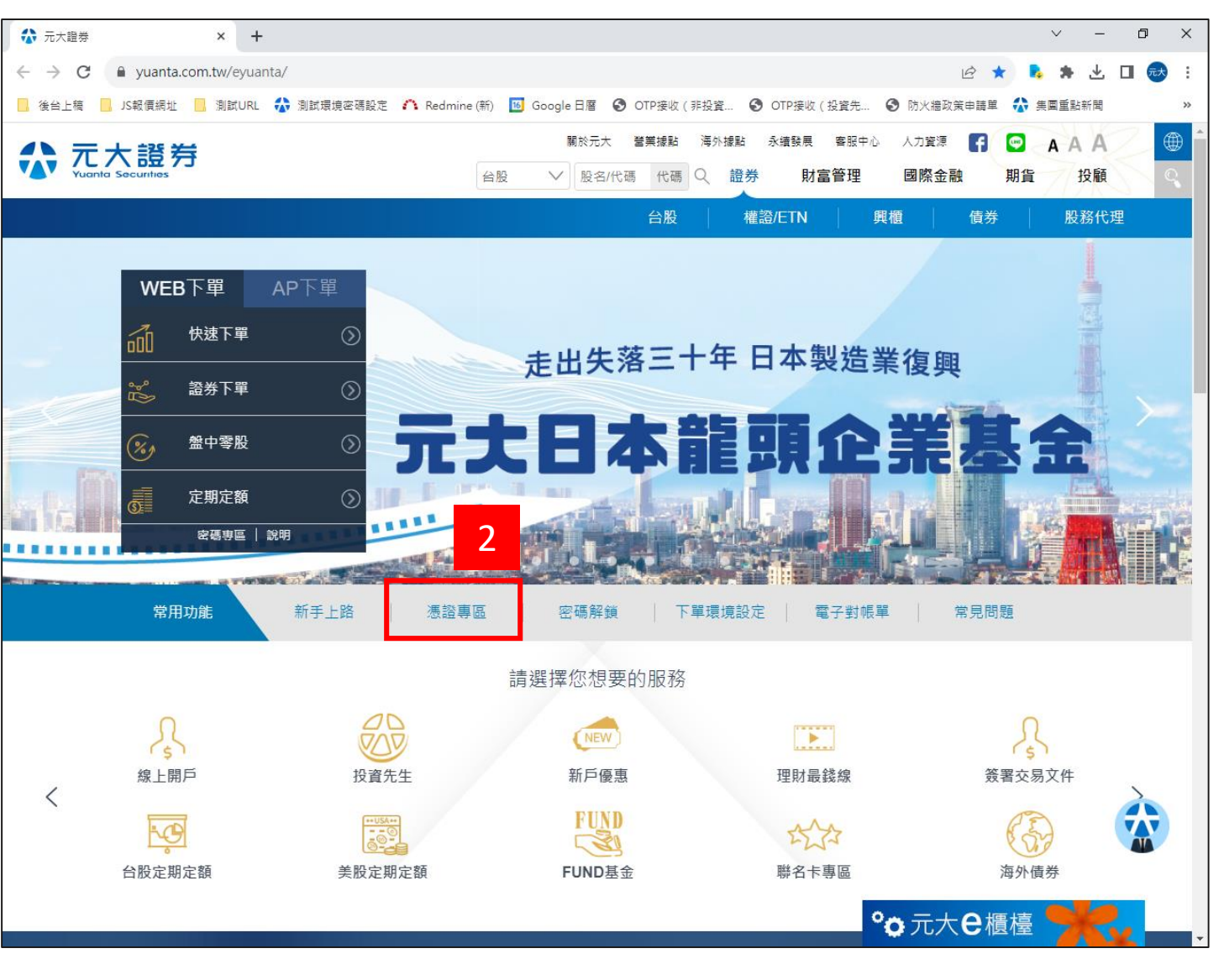

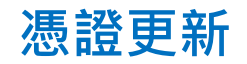

# **Step 2. 登入**

1. 輸入您的身分證字號與網路交易密碼

 $\leftarrow$   $\rightarrow$ 

- 2. 勾選我不是機器人,並依圖示說明點選
- 3. 完成後點選登入

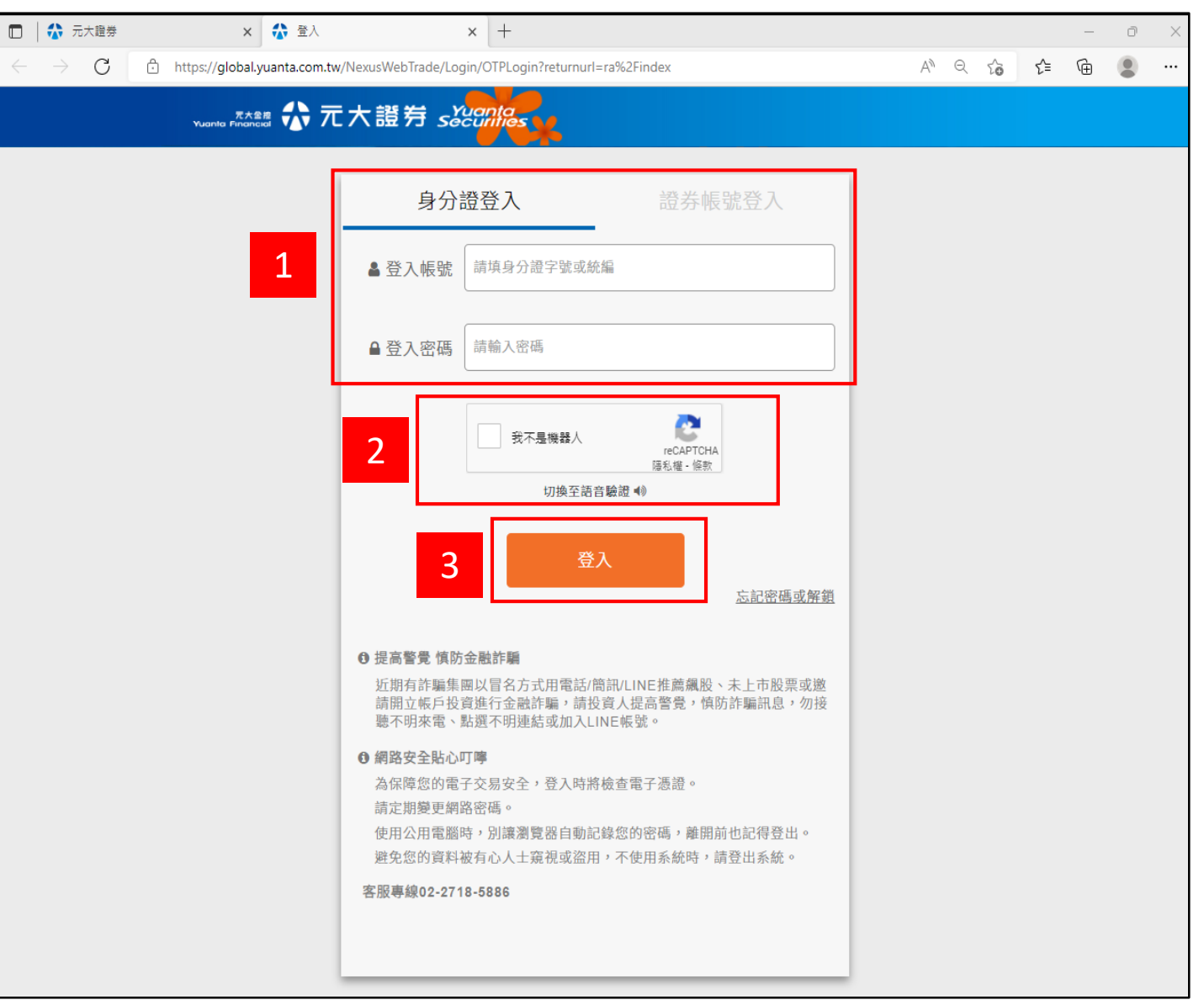

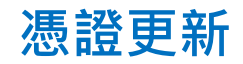

## **Step 3. 輸入交易密碼**

1. 登入後彈跳訊息提醒憑證到期日,點選

「申請憑證」

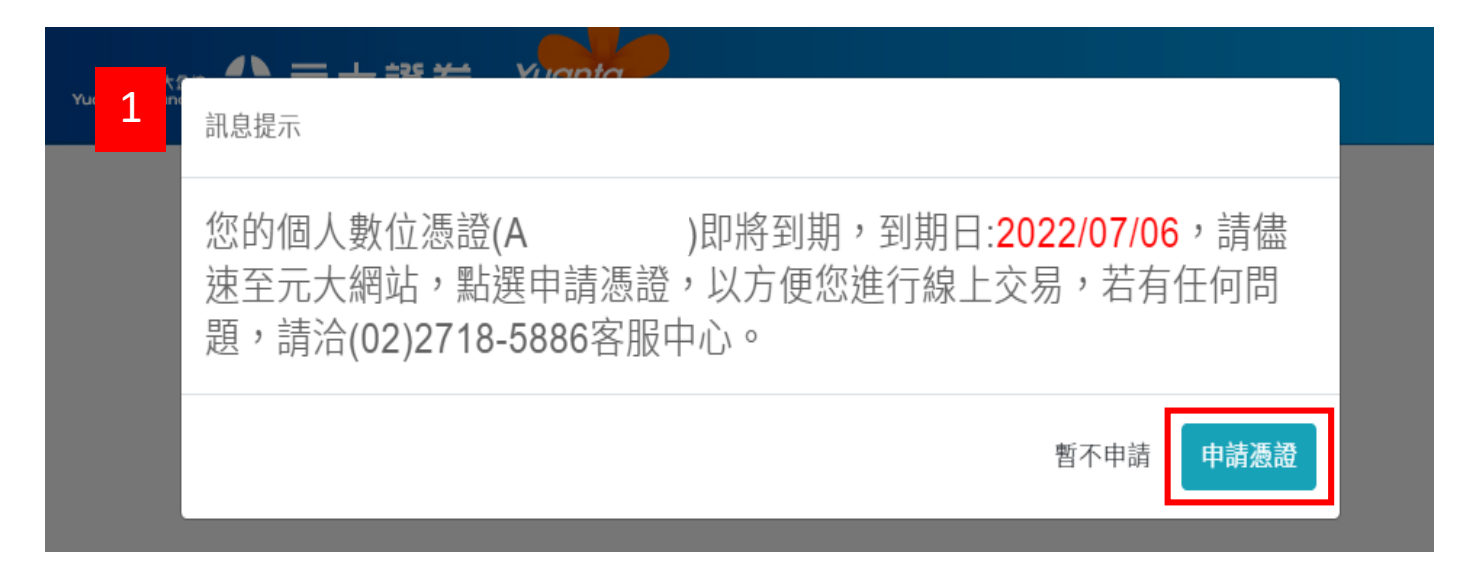

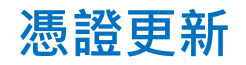

#### **Step 4. OTP驗證**

- 1. 請先選擇交易帳號
- 2. 點選發送驗證碼
- 3. 您將於手機收到元大證券憑證驗證碼
- 4. 請輸入所接收的驗證碼數字後,點選立即

☆元大金控 Financial Holdings 個人數位憑證中心 1 OTP驗證 謵 發送驗證碼 2 請輸入驗證碼 4 → 韓盟 說明: 1. 若於1分鐘內沒有收到驗證碼,請點「發送驗證碼」重新發 送,一旦重新申請 、錯誤達三次或超過驗證碼有效期限 ,前次申請驗證碼即會失效 2. 申請「拒收企業簡訊」或手機安裝攔截簡訊APP, 有可能自動封鎖或攔截本系 統所發送之簡訊,導致驗證碼簡訊無法正常接收。 3. 申請過程若有任何問題,可洽所屬業務員。 客服専線:證券 02-2718-5886; 期貨 02-2326-1000

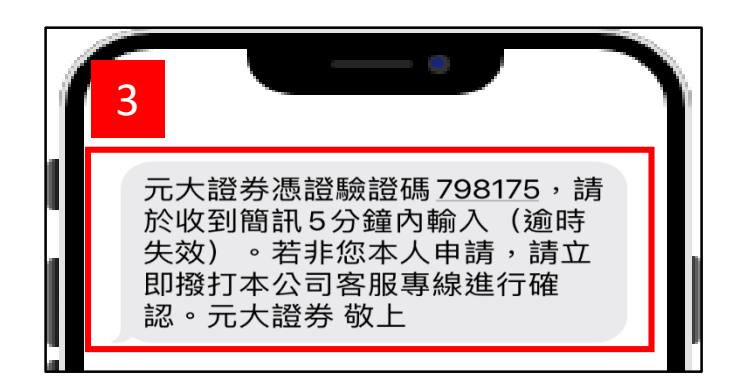

驗證

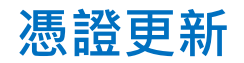

## **Step 5. 點選檢查原始憑證**

請點選「按這裡檢查原始憑證」

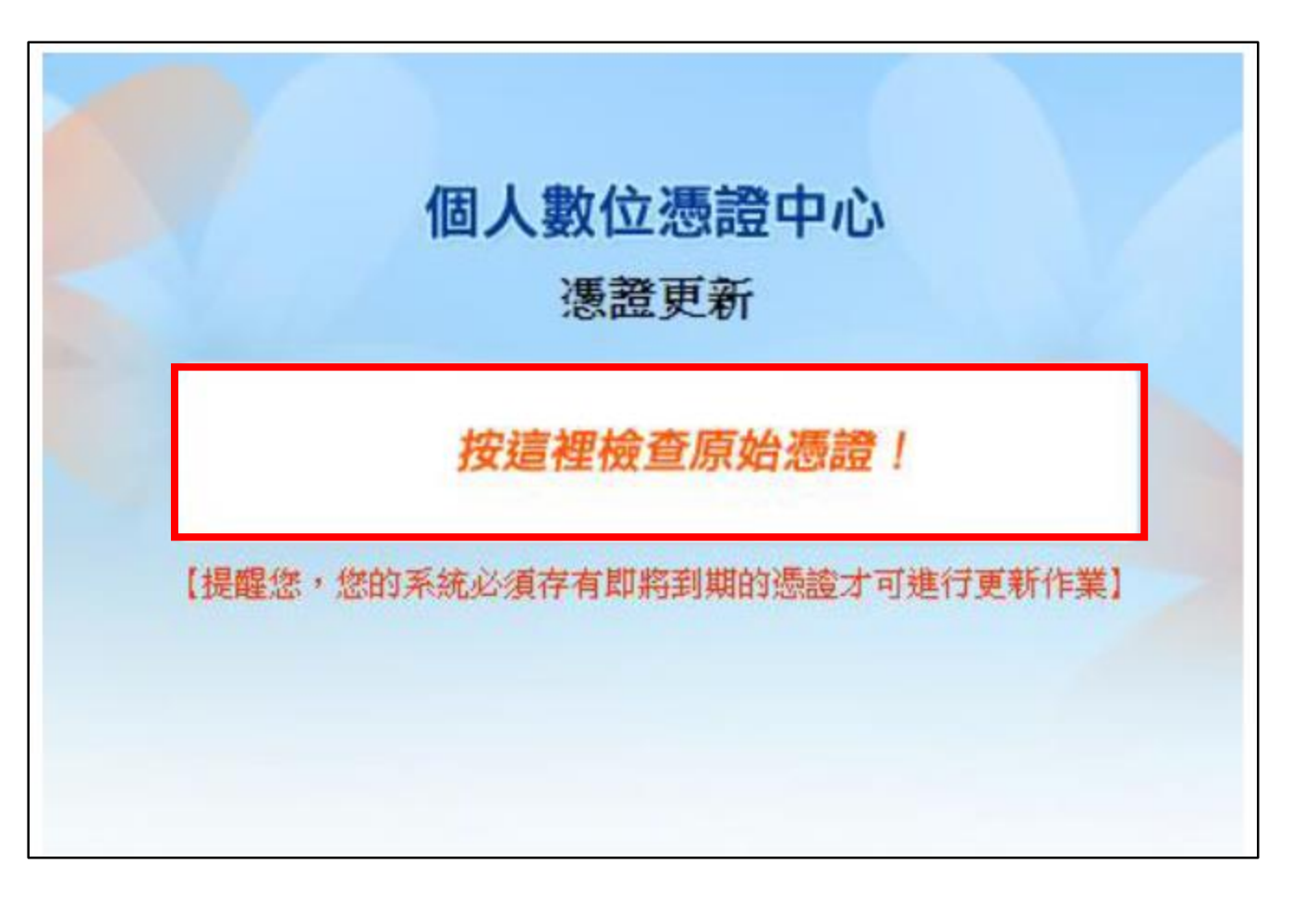

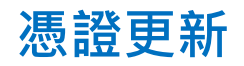

#### **Step 6. 匯出憑證**

完成申請憑證後,請您繼續進行憑證匯出備份

- 1. 請自行設定憑證匯出密碼
- 2. 點選憑證匯出
- 3. 儲存憑證檔案備份(可備份至隨身碟)

\*建議備份至隨身碟

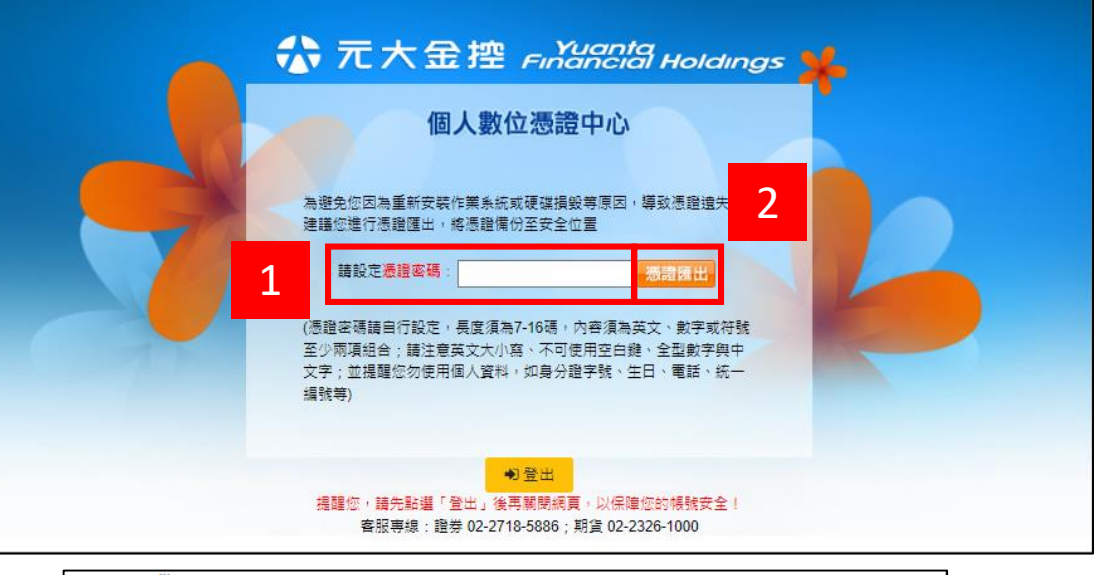

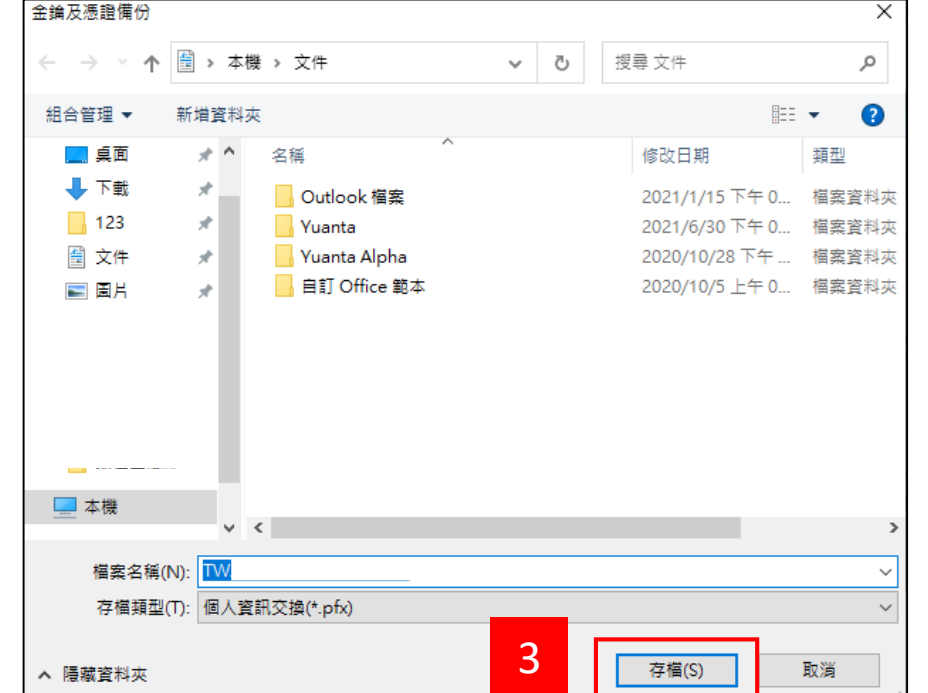

7

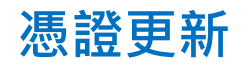

# **Step 7. 登出**

完成憑證更新/匯出後,請點選「登出」再關閉

網頁

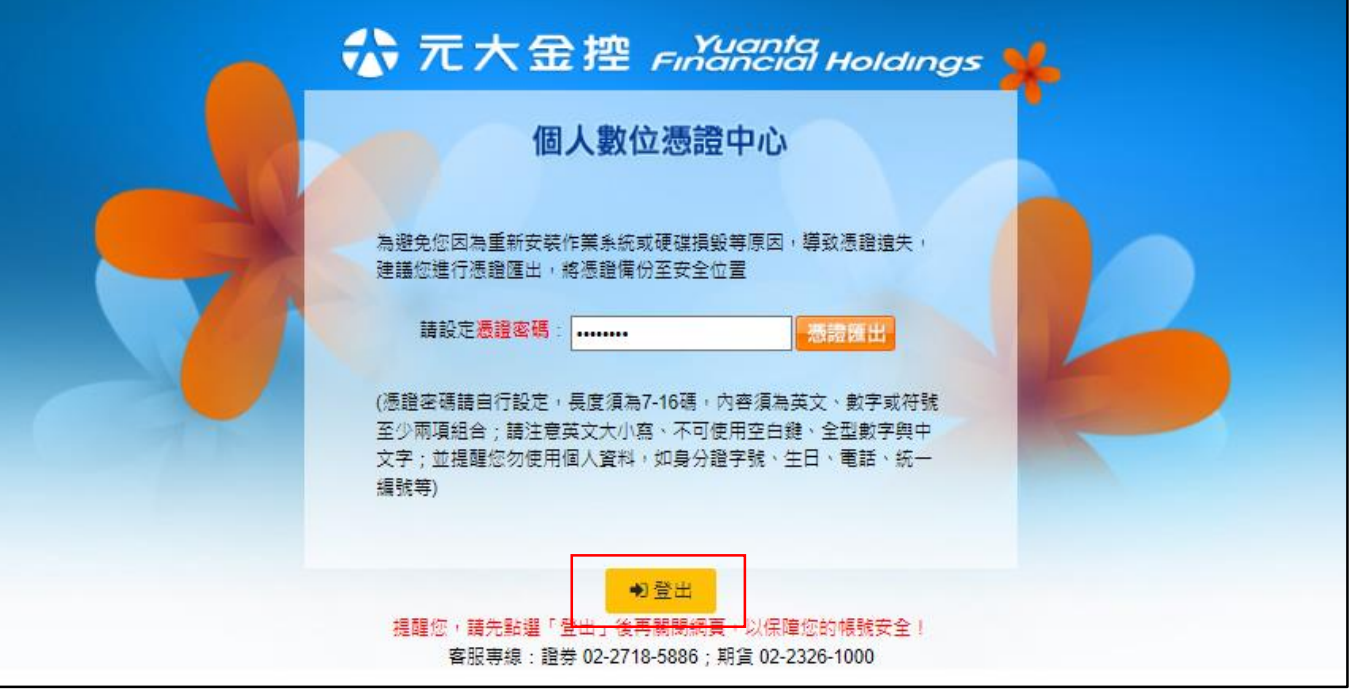